## How do I add a rubric to a Gradebook item?

#### Go to Gradebook.

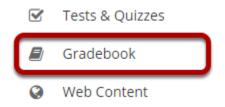

Select **Gradebook** from the Tool Menu in your site.

### Add or Edit a Gradebook item.

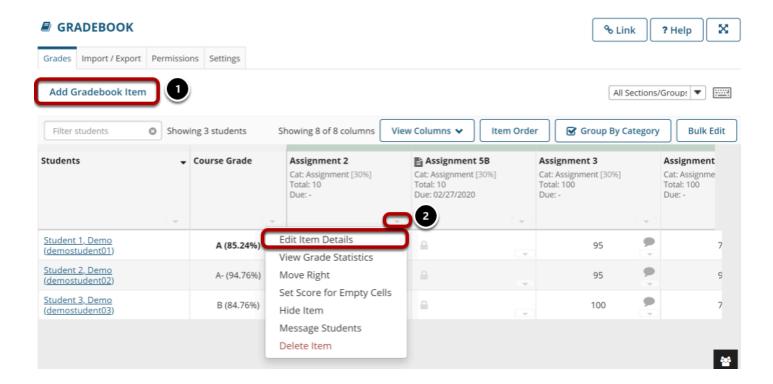

- 1. Select **Add Gradebook Item** to create a new item.
- 2. Or select the down arrow in the column heading for an existing Gradebook item, and then select **Edit Item Details**.

Note: If the Gradebook item is locked, it is coming from another tool. You will not be able to associate a rubric with locked items, since they must be graded from within the tool of origin.

## Configure the rubric options.

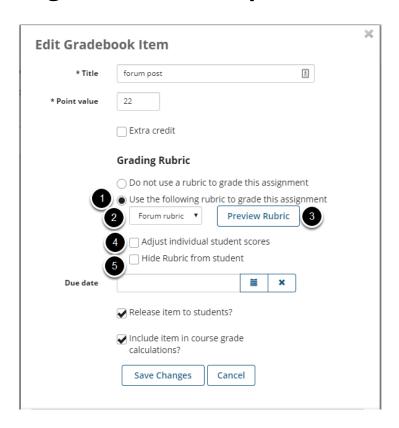

- 1. Select the **Use the following rubric to grade this assignment** radio button.
- 2. Choose the desired rubric from the drop-down menu. Note: You must have existing rubrics in your site before they will display in the menu. Shared rubrics must first be copied to your site before they will be available for selection.
- 3. (Optional) **Preview** the selected rubric to make sure that it is the correct one.
- 4. (Optional) Check the box for **Adjust individual student scores** if you would like to be able to change the number of points awarded for individual criteria ratings while grading student submissions on a per-student basis.
- 5. (Optional) Check the box for **Hide Rubric from student** if you do not want students to see the rubric prior to submitting.

# Select Save Changes when you have finished setting up the gradebook item.

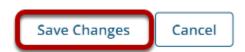

# Your gradebook item now has a rubric attached.

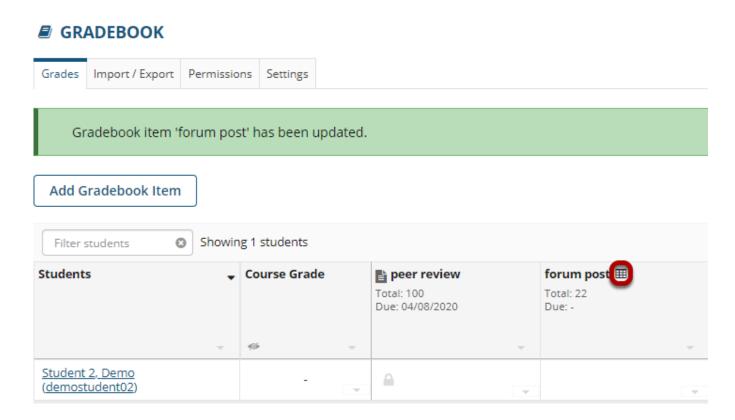

Gradebook items with rubrics attached will display a rubric icon next to the title of the item.